### **2 Factor Authentication in EBlinC**

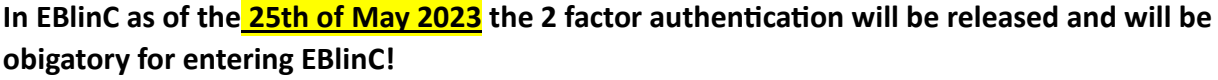

What does this mean?

The first time you login on Thursday the 25th of May with your login name and password, you will see the sreen below:

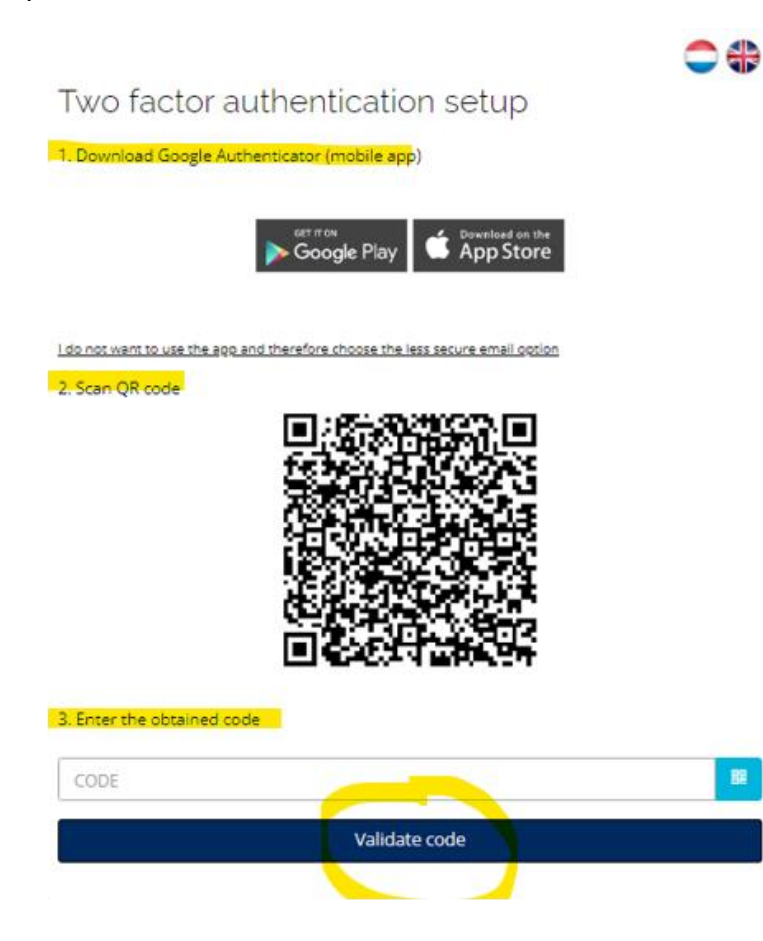

#### **Here you have to make a one time choice in either:**

- 1) Login with the google Authenticator app (note: the Mocrosoft authenticator app can also be used) or;
- 2) Login via a code to be received by e-mail.

**Please note: The choice you make here determines your method of logging in afterwards!**

# **1) If you choose Google Authenticator**

When you choose the Google Authenticator (of Microsoft Authenticator), you will first have to download the app from the app store or from google Play if you don't already have the app on your mobile phone.

After downloading the app, you can scan the QR code on your screen via the app.

If you already have the Google or Microsoft authenticator, you can immediately scan the QR code.

The app generates a code that you then enter at point 3 in the above picture and then click on Validate Code.

You are now logged in to EBlinC.

**Future login will then always take place via a code generated via your Authenticator app.**

## **2) Choose Authentication by e-mail**

If you choose not to work with the authentication app but want to receive a code via e-mail, click on the yellow marked tekst in the screen below:

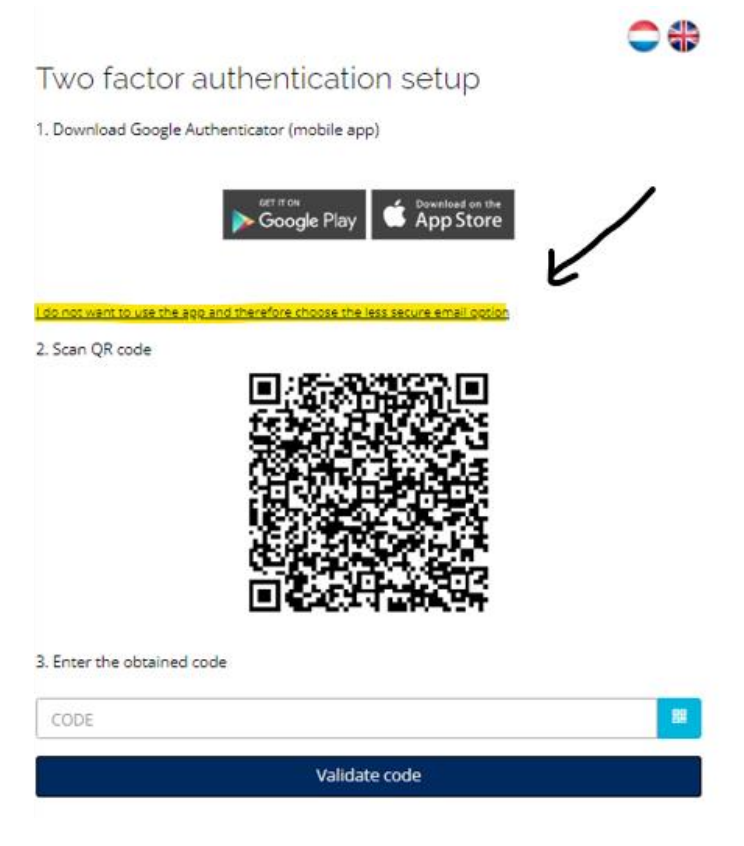

The next screen will appear:

Two factor authentication setup 1. Check your email address  $\blacksquare$ Email I prefer the safer option, the app 2. Request a code Send me a code 3. Enter the obtained code 瞿 **Validate code** 

### **Actions:**

- 1) Check your email addresss mentioned and ajust if necessary! You may have received a login in the past via your advisor where his of her email address was possibly used. You now have to enter your own email address here!
- 2) Then click on send me a code. You will receive the code at your specified e-mail address. The e-mail comes from [no-replay@arbeidsvoorwaarden.com](mailto:no-replay@arbeidsvoorwaarden.com) with the subject "request cofirmation code".
- 3) Enter the code at point 3 and click on validate code. You are now logged in.

**Note**: in this screen you can still choose the authentication app before requesting for a code by e-mail (step 2).

**Logging in after going through these steps when choosing a code by e-mail, futher loggin in will then always take place with the delivery of a code by e-mail.**

### **Finally:**

1) If you want to reconsider your choice of authetication by e-mail at a later time, and opt fort he safest way of logging in via the authentication app, you can once send an e-mail to: [peggy@eblinc.nl.](mailto:peggy@eblinc.nl)

We will then reset the authentication so authentication by App can be chosen.

#### **Please note: once you have chosen the authentication app you cannot go back or**

#### **change that.**

2) When different user accounts are linked to your login name and password, these linked users will continue to exist.